### Graduate Research (HDR) Scholarship Appointment Form HDR Administrator (RA) User Guide

The Scholarship Appointment Form (SAF) facilitates requests for new, replacement or top-up scholarships for new or existing students.

As a Faculty Research Administrator (RA), you can complete the online form in Salesforce to submit the request.

The information in this User Guide is fictitious and intended solely for demonstration.

March 2024

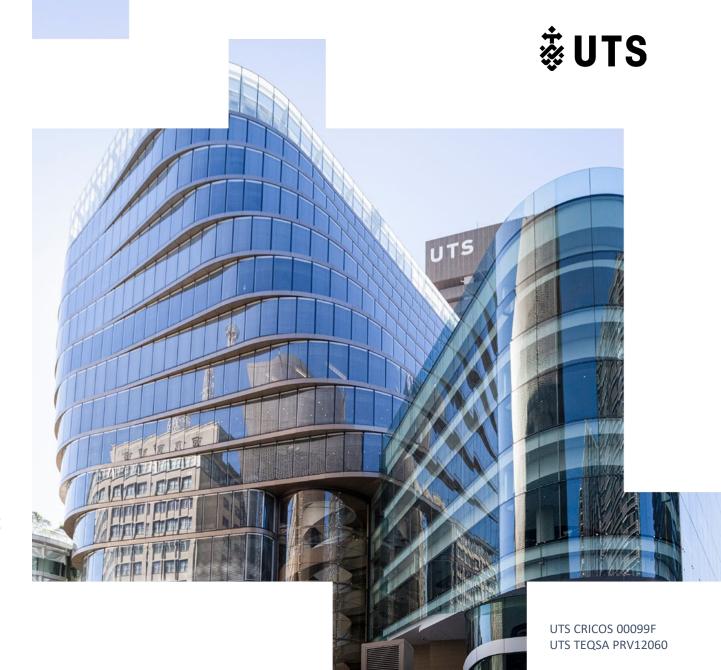

### Graduate Research (HDR) Scholarship Appointment Form HDR Research Administrator User Guide

- A. <u>Initiating a scholarship appointment form</u>
- B. <u>Changing the details of a scholarship appointment form</u>
- C. Creating a new PDF of the form
- D. <u>Sending a scholarship request to the RAO</u>
- E. Responding to RAO's/GRS's comments
- F. <u>Withdrawing/cancelling a scholarship request</u>
- G. Viewing all scholarship requests through list views/reports

### Scholarship Appointment Form Workflow

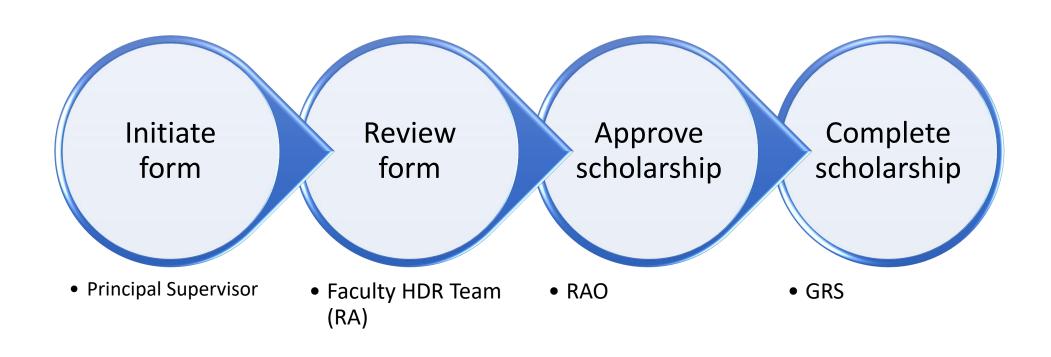

# Graduate Research (HDR) Scholarship Appointment Form HDR Research Administrator User Guide

A. Initiating a scholarship appointment form

#### Step A1: Log onto Salesforce

Before commencing the form, please ensure that you have the following evidence/documents ready:

- Scholarship funding account details and written approval from the Account Holder, if you are not the Account Holder. You can use the Account Holder email template to contact them for the scholarship details.
- Funding conditions, if applicable.
- IP assignment or student deed, if applicable.

Go to Salesforce via this link <a href="https://utsadmin.lightning.force.com/">https://utsadmin.lightning.force.com/</a>

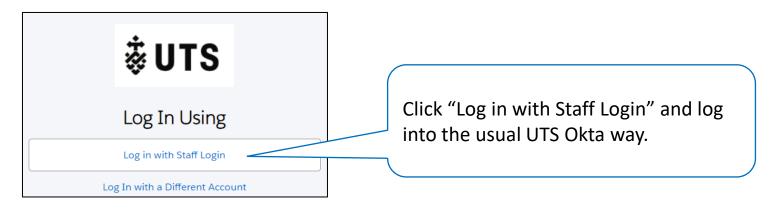

#### Step A1 Help

Unable to log into Salesforce? Log a ServiceConnect request to access Salesforce.

https://uts.service-now.com/serviceconnect?id=sc\_cat\_item&sys\_id=053e847c87c7a9109a2f8407dabb35c8

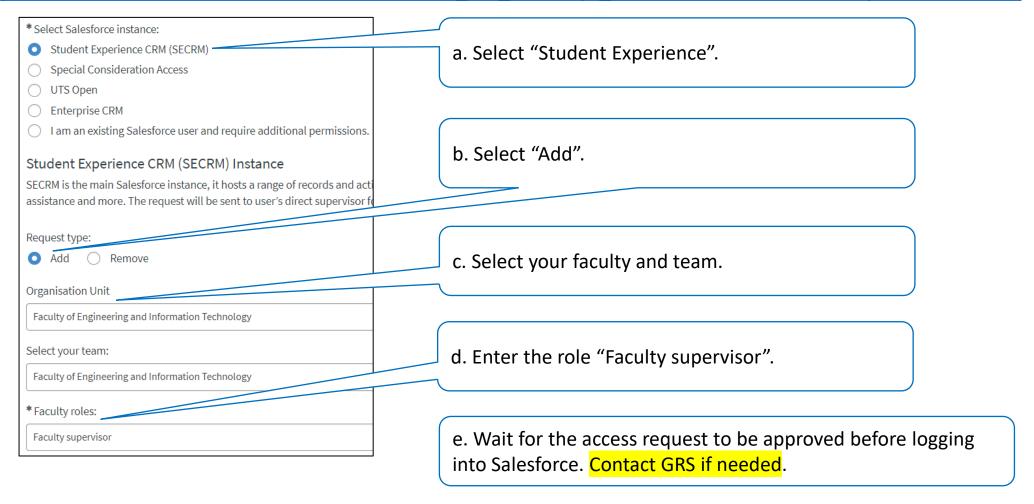

#### Step A2: Start the Scholarship Appointment Form (SAF)

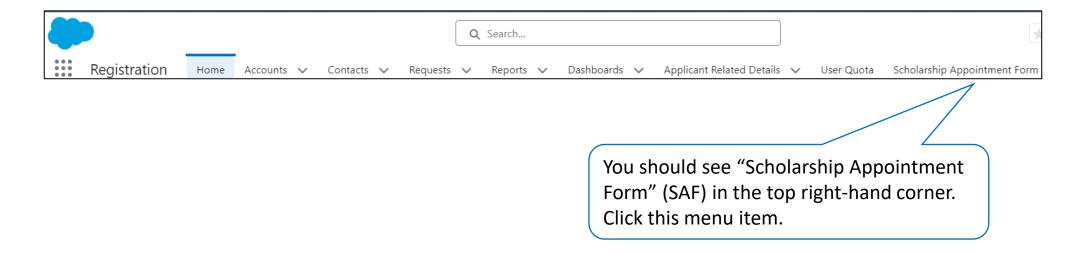

Unable to see the "Scholarship Appointment Form"? Is the form blank after clicking on the item? Follow Step 1 Help on the previous page to log a ServiceConnect request to access the form.

#### Step A3: Select the student

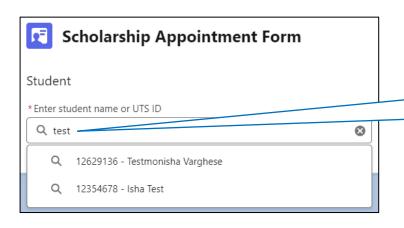

Enter the student's name or UTS Student ID.

A dropdown list of students will appear as you type.

Select the student from the list.

#### Step A4: Select the course

Once the student is selected, the student details will appear.

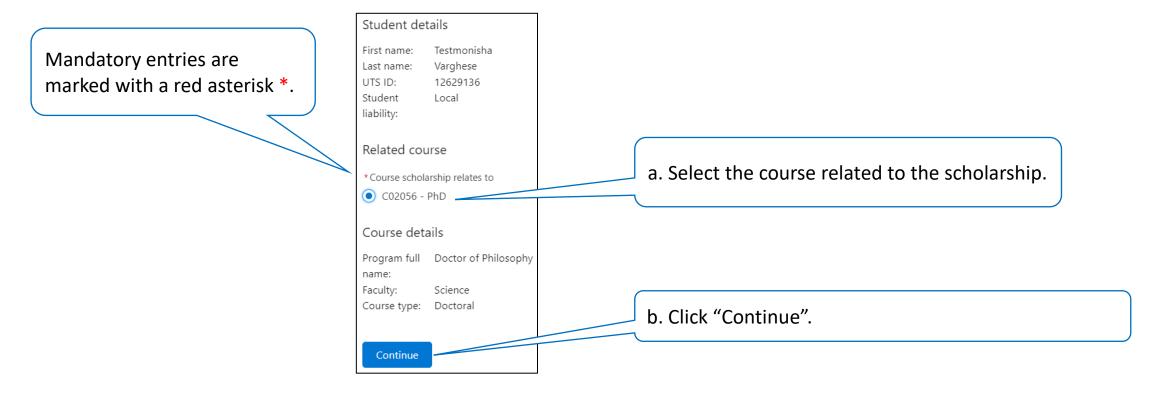

Help: Are the student details incorrect? Contact GRS.

#### Step A5: Select the scholarship load

Check the student details.

"Load category" is the only detail that can be changed here. All other details cannot be changed.

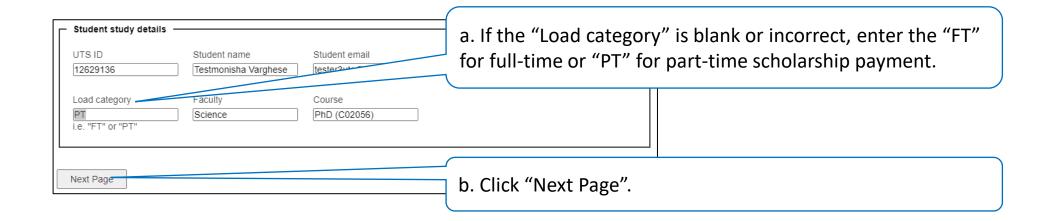

Help: Are the student details incorrect? Contact GRS.

#### Step A6: Enter scholarship details

| _ 1 of 2 - Scholarship —                                                                                                    | ¬                                                        |
|----------------------------------------------------------------------------------------------------|----------------------------------------------------------|
| If you like to refer to the current RTPS conditions and stipend rates, please refer to our <u>UTS website</u> .                                                 | a. Is this a primary scholarship, a top-up or one-off    |
| Type of scholarship *                                                                                                    | scholarship?                                             |
| ○ Top up/ One-off                                                                                                    |                                                          |
| Primary                                                                                                    |                                                          |
|                                                                                                    | b. Enter a scholarship name. This will be used on the    |
| Name of scholarship *                                                                                                    | student's scholarship offer letter.                      |
|                                                                                                    | Student's scholarship oner letter.                       |
| (will be reflected on offer letter)                                                                                                    |                                                          |
| e.g. Research Training Program, UTS Domestic/International, ARC Discovery/Linkage                                                                               |                                                          |
| Type of tenure *                                                                                                    | c. Is this a new scholarship, or an extension or         |
| New                                                                                                    |                                                          |
| O Extension                                                                                                    | replacement for a current scholarship?                   |
| O Replacement                                                                                                    |                                                          |
| ·                                                                                                    |                                                          |
| Extension past 3.5 years will only be considered for non-GRS or faculty funded stipends.                                                                        | d to the color of the little discount of the             |
| Stipend rate *                                                                                                    | d. Is the rate equivalent to the UTS stipend rate, or is |
| UTS stipend rate                                                                                                    | it different? Click "UTS Scholarships website" to check. |
| Other amount                                                                                                    | •                                                        |
| UTO attended to a constant to the Department of Education and Testinian Data for a highest to the found on UTO                                                  | If it differs, enter the amount in the pop-up box.       |
| UTS stipend rates are annually revised by the Department of Education and Training. Rate for scholarships can be found on <u>UTS</u> Scholarships website.      |                                                          |
|                                                                                                    |                                                          |
| Indexed annually *                                                                                                    |                                                          |
| UTS stipend rate                                                                                                    | e. Does the rate increase annually, or remain constant   |
| ○ No                                                                                                    | each year?                                               |
| UTS stipend rate is indexed annually. Scholarship recipients will be automatically paid the indexed rate year to year.                                          | Cach year:                                               |
|                                                                                                    |                                                          |
| Primary scholarship payment duration *                                                                                                    |                                                          |
| O Total duration of scholarship                                                                                                    | f is the stinend a one time total for the scholarship    |
| Per annum                                                                                                    | f. Is the stipend a one-time total for the scholarship   |
| Usually provided with a UTS stipend rate which includes:<br>Extended sick leave (up to 84 days) Maternity leave (up to 84 days) Parenting leave (up to 20 days) | duration or an annual amount?                            |
|                                                                                                    |                                                          |

#### Step A6: Enter scholarship details cont.

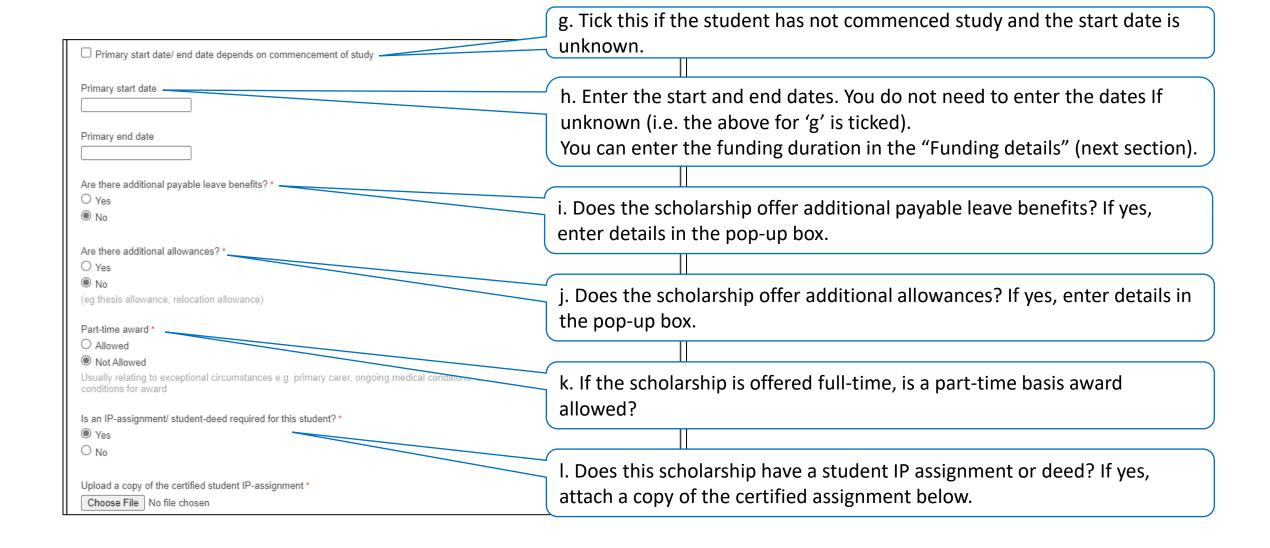

#### Step A6: Enter scholarship details (top-up/one-off) cont.

There are additional questions for top-up/one-off scholarships.

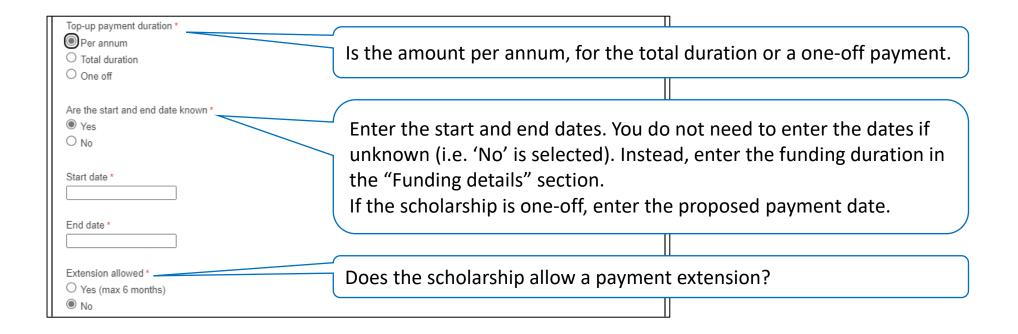

#### Step A6: Enter scholarship details cont.

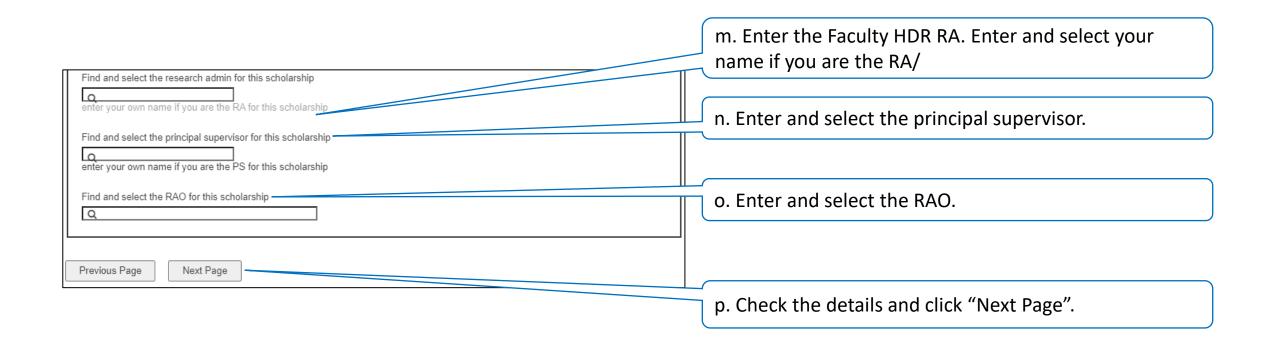

#### Step A7: Select number of scholarship funding sources

Prior to commencing the form, please ensure that you have the funding sources information ready.

#### Scholarship Appointment Form 2 of 2 - Funding First, select how many funding records you wish to add at this time. You can add another funding request later. Please identify if the funds are from one of the following funding sources, and specify the details. Faculty/Institute is responsible for ensuring that there is sufficient funding available in the nominated grant account for the duration of the scholarship a. Select the number of funding sources for the scholarship. How many funding records do you wish to create related to this Scholarship? Please select... ✓ Please select... b. Click "Submit" to display the funding details for entry. Previous Page Submit

#### Step A8: Enter scholarship funding details

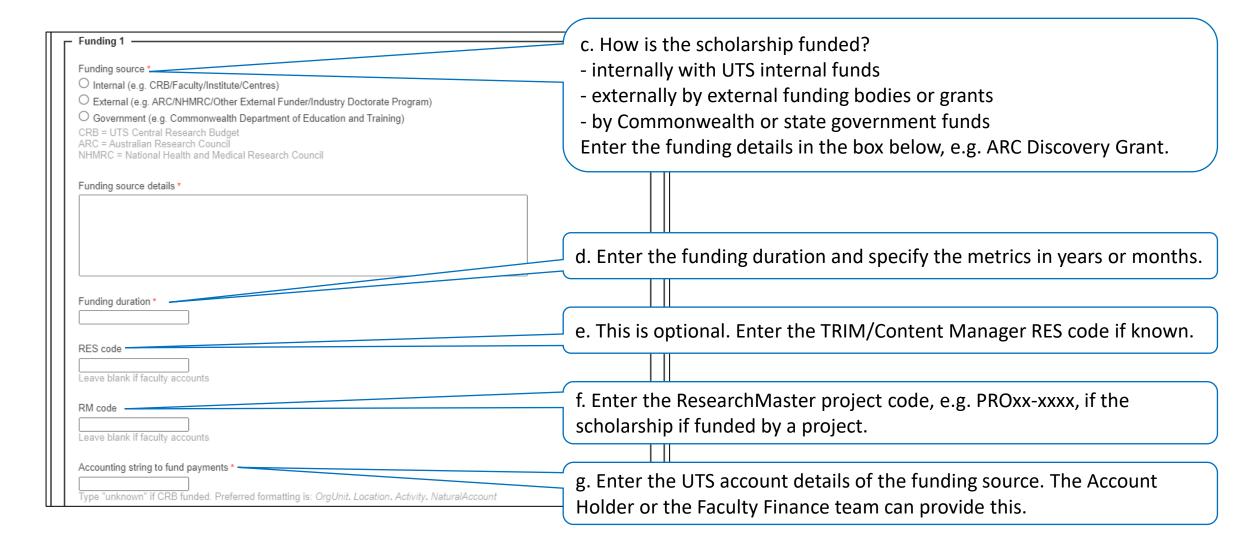

#### Step A8: Enter scholarship funding details cont.

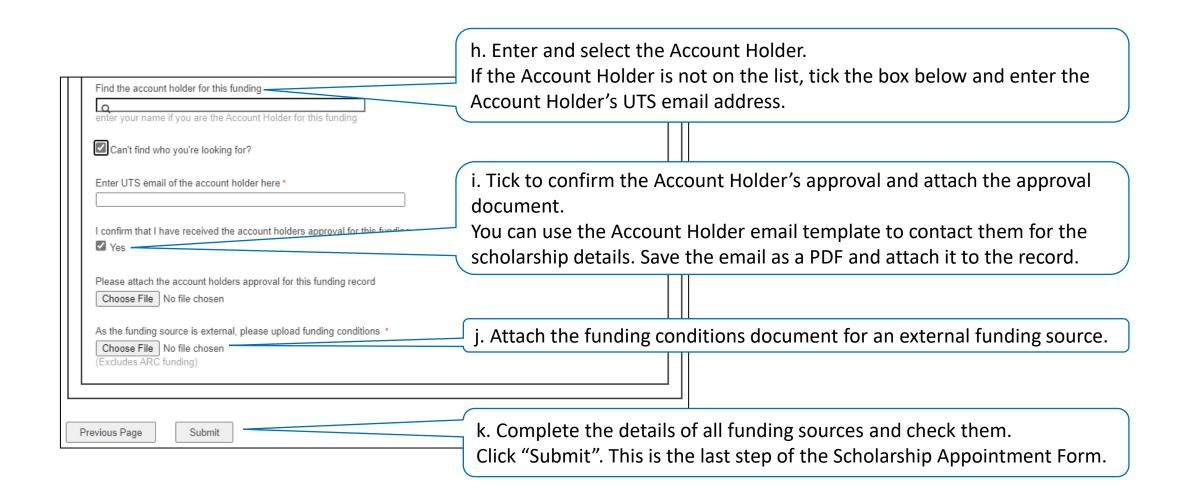

#### Step A9: Confirmation of submitted scholarship application

- After submitting the scholarship appointment form, you will be directed to the scholarship request details on Salesforce.
- A PDF is generated upon the initial completion and submission of the scholarship appointment form.
- You can
  - Change or add details to the scholarship request.
  - Send it to the RAO for approval.
- Other options (not included in this user guide)
  - Send it to the Principal Supervisor to request more information or review. The Principal Supervisor must have a Salesforce account and is listed in the Scholarship Details.
  - Send it to the Account Holders to request more information or review. The Account Holders must have a Salesforce account and are listed in the Scholarship Details.

#### Step A10: Scholarship request details – an overview

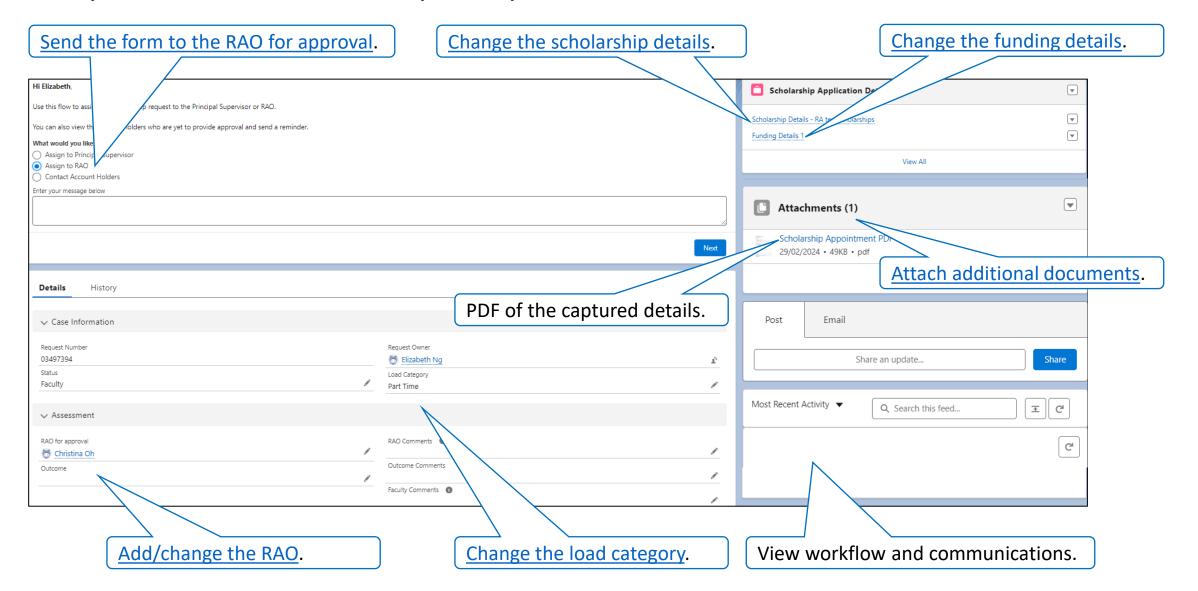

# Graduate Research (HDR) Scholarship Appointment Form HDR Research Administrator User Guide

B. Changing the details of a scholarship appointment form

#### Step B1: Changing the load category

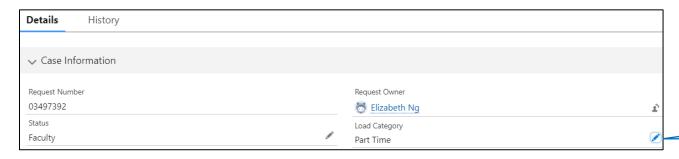

a. Click the pencil.

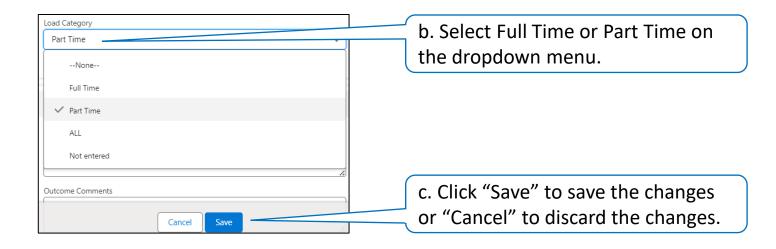

#### Step B2: Adding or changing the RAO

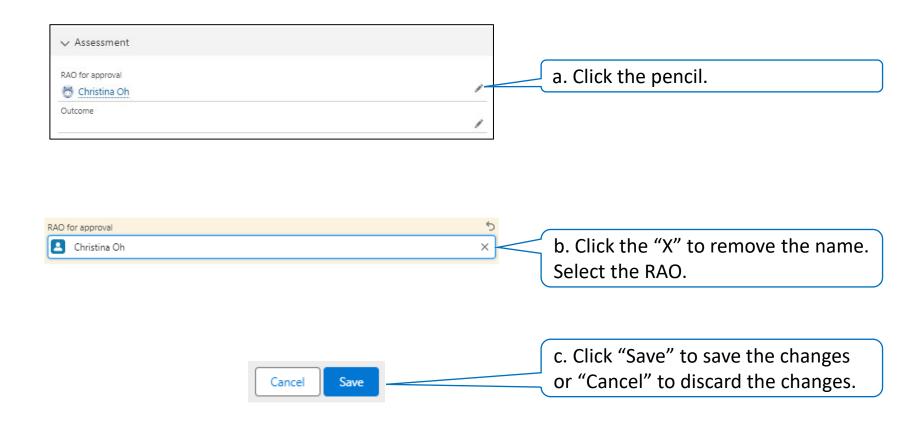

#### Step B3: Changing the scholarship details

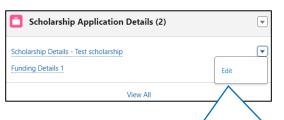

a. Click the down arrow and"Edit" next to Scholarship Details.A window will pop up.

b. Change the relevant information in the Scholarship Details section.Do not change the bottom Form Details section.

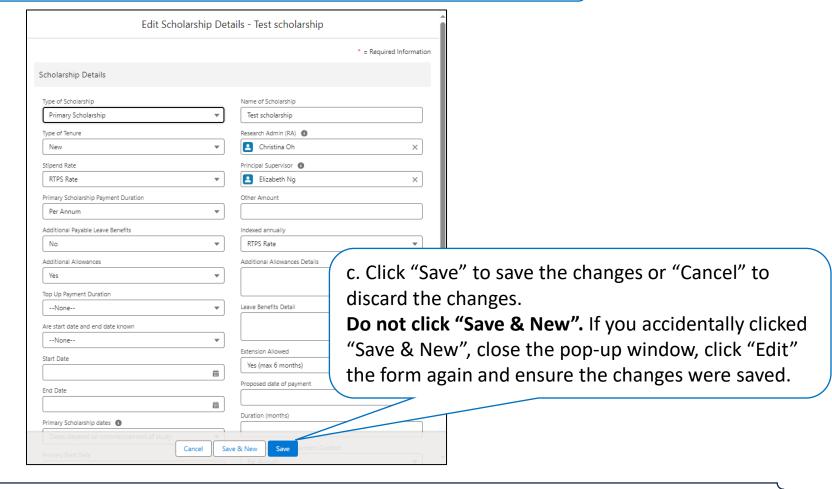

Help: Clicked on the filename instead of "Edit"? Click the browser's back button to return to the scholarship overview.

#### Step B4: Changing the funding details

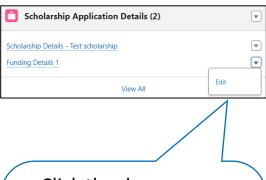

a. Click the down arrow and "Edit" next to relevant Funding Details. There may be more than one Funding Details in this scholarship.
A form will pop up.

b. Make the relevant changes in the Funding Details section.

Do not make changes in the bottom Form Details section.

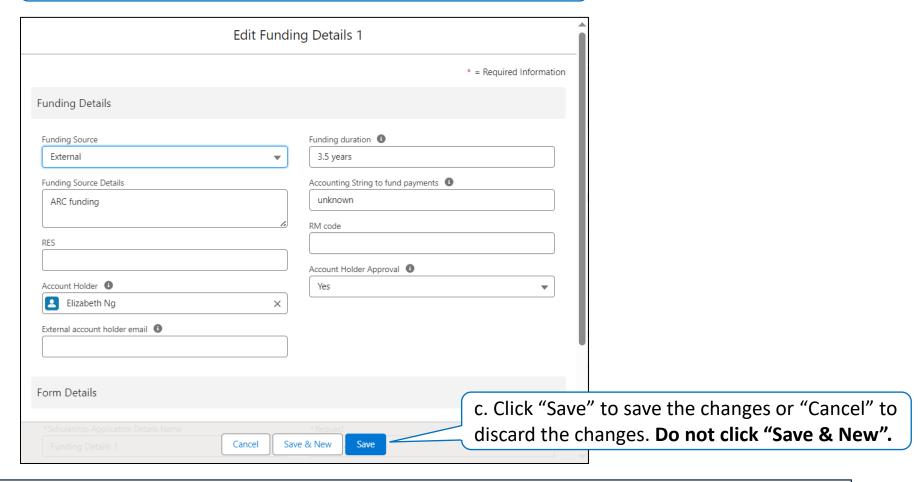

Help: Clicked on the filename instead of "Edit"? Click the browser's back button to return to the scholarship overview.

#### Step B5: Attaching additional documents

A PDF is generated upon the initial completion and submission of the scholarship appointment form. This PDF document will not reflect the details that were changed after the initial submission.

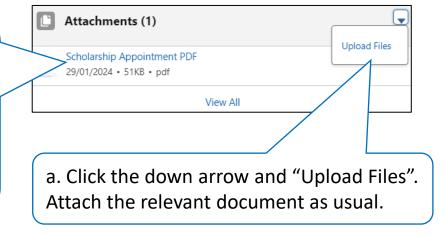

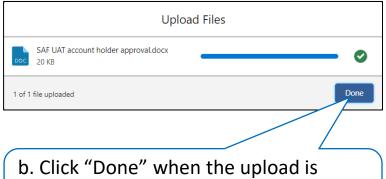

b. Click "Done" when the upload is completed. The document will appear in the Attachments list.

#### Step C: Creating a new PDF of the scholarship form

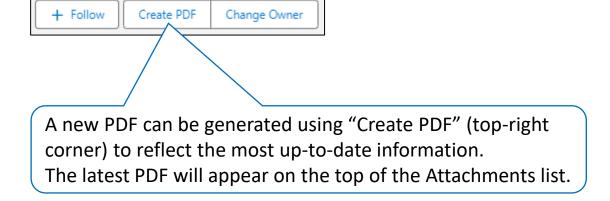

#### Step D: Sending the scholarship form for RAO's approval

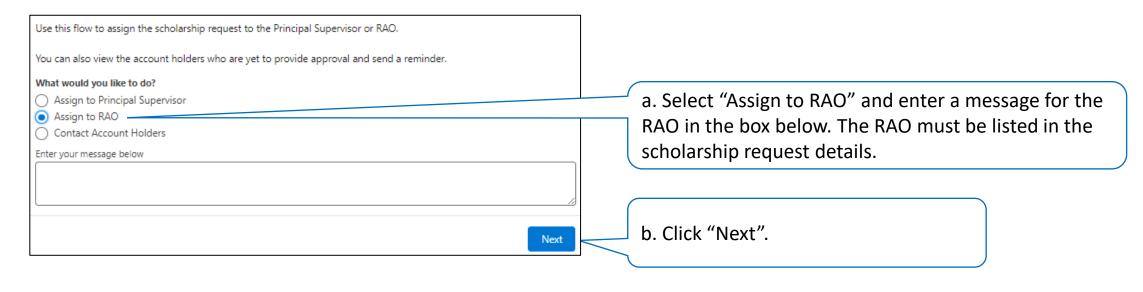

This scholarship request has been assigned to the RAO with your comments.

You can close this page.

Have a nice day!

Previous Finish

c. Click "Finish" or close the browser or browser tab. The RAO will review the changes and either approve and send it to GRS or return it to you to request for more information.

# Graduate Research (HDR) Scholarship Appointment Form HDR Research Administrator User Guide

E. Responding to RAO's/GRS's comments

#### Step E: Responding to RAO's/GRS's comments

- After reviewing the scholarship request, the RAO or GRS may return it to you and ask for more information.
- <u>Change the details of a scholarship appointment form</u> accordingly and assign it to RAO for their review.
- Scholarship requests returned by GRS will need to be reassigned to the RAO for review before the RAO sends them to GRS.

# Graduate Research (HDR) Scholarship Appointment Form HDR Research Administrator User Guide

F. Withdrawing/cancelling a scholarship request

#### Step F: Withdrawing/cancelling a scholarship request

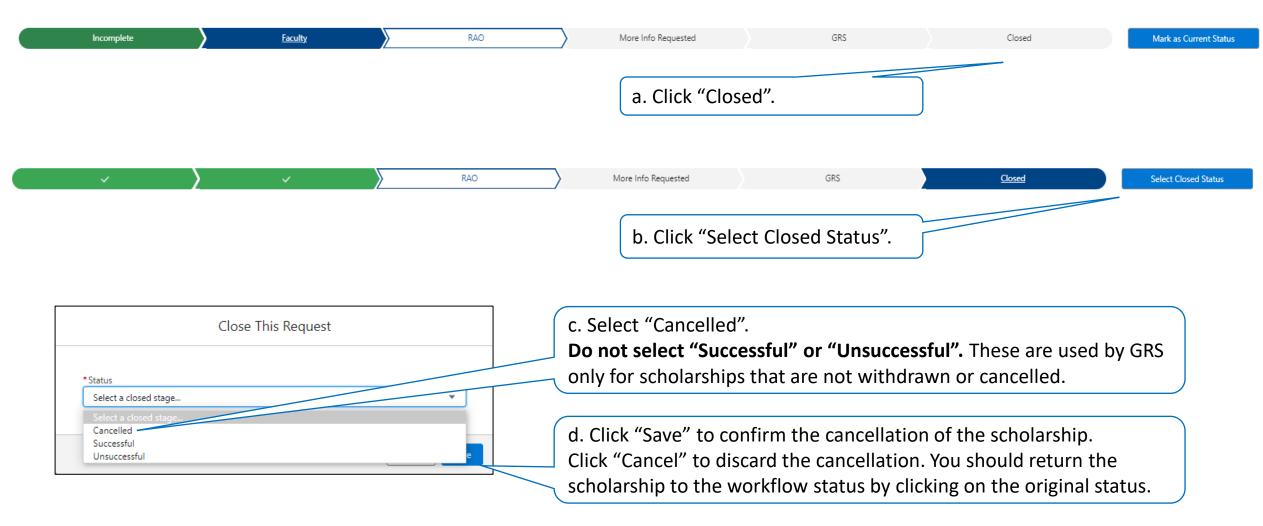

If the scholarship request is with GRS, do not cancel the request. Notify GRS separately.

# Graduate Research (HDR) Scholarship Appointment Form HDR Research Administrator User Guide

G. Viewing scholarship requests through list views/reports

#### Step G1: Viewing scholarship requests through list views

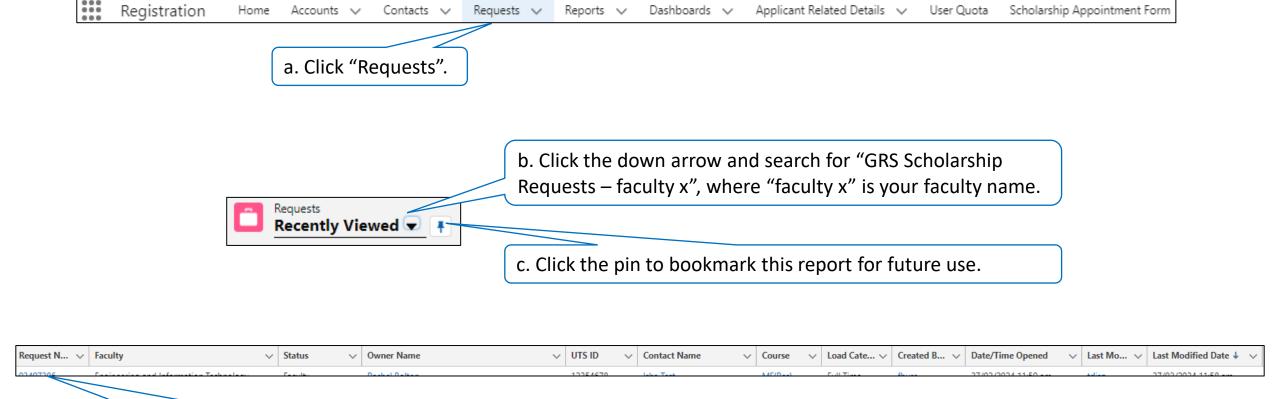

Click the field name (not the down arrow) to sort the list by that field.

d. Click the request number to view the

details of the specific scholarship request.

#### Step G2: Viewing scholarship requests through reports

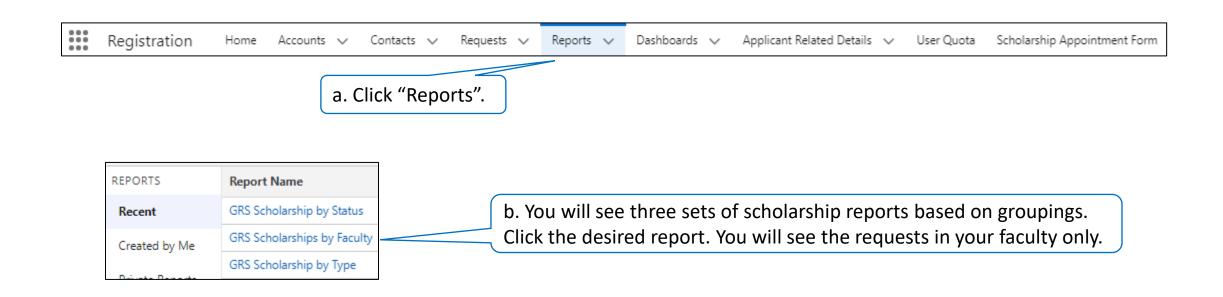

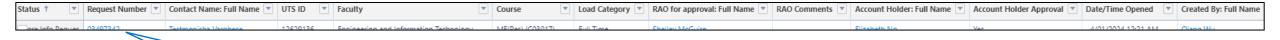

c. Click the request number to view the details of the specific scholarship request.

Click the field name (not the down arrow) to sort the list by that field.